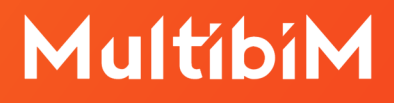

# **Archicad.**

## **Instrukcja wymiany klucza fizycznego typu WibuKey na CodeMeter.**

**Wymagane oprogramowanie:**

**GRAPHISOFT** 

**License Manager Tool** <http://www.graphisoft.com/downloads/licensing>

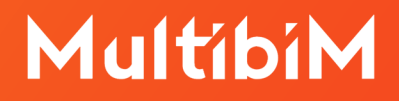

### **Dla czego musimy wymieniać klucz fizyczny typu WibuKey (zielony)?**

Zgodnie ze zmianami zabezpieczeń wprowadzonymi przez GRAPHISOFT, z przyczyn technicznych Archicad od wersji19 działa wyłącznie z kluczami typu CodeMeter (srebrny) bądź kluczami wirtualnymi.

#### **Zanim zaczniesz:**

- 1. Przygotuj komputer, który ma dwa dostępne porty USB.
- 2. Upewnij się, że jest zainstalowany **GRAPHISOFT License Manager Tool**. Można go pobrać ze strony: [http://www.graphisoft.com/downloads/licensing.](http://www.graphisoft.com/downloads/licensing)
- 3. Przygotuj klucze fizyczne typu WibuKey (zielony) oraz CodeMeter (srebrny).
- 4. Upewnij się, że łącze internetowe, z którego korzystasz, jest stabilne. Jeśli połączenie się często zrywa, wskazane jest, aby odłożyć przeprowadzanie procedury wymiany do czasu uzyskania lepszego połączenia z internetem.

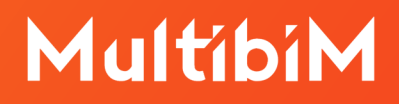

#### **Krok po kroku:**

1. Do portu USB włóż przygotowaną parę kluczy - stary WibuKey (zielony) oraz nowy CodeMeter (srebrny). Uruchom program **GRAPHISOFT License Manager Tool**. Naciśnij przycisk **Continue**.

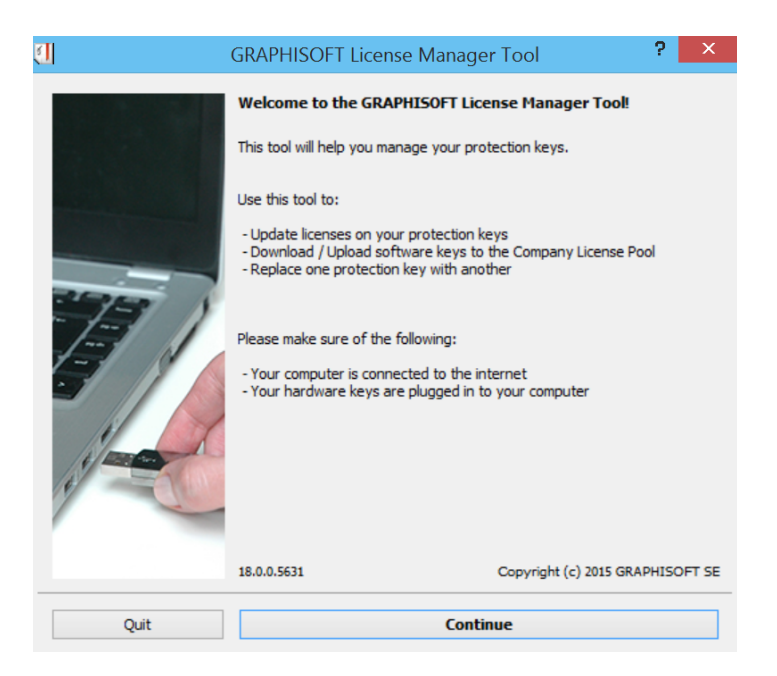

2. W oknie programu pojawią się numery włożonych kluczy fizycznych. Naciśnij przycisk **Continue**.

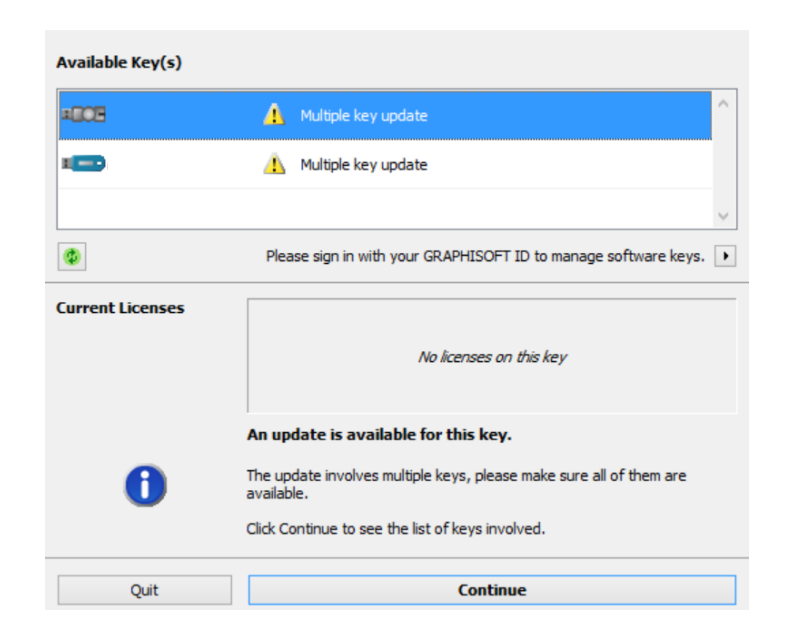

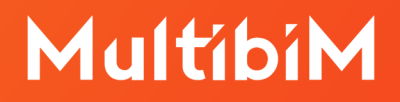

3. W kolejnym oknie należy upewnić się, że zostały włożone właściwe klucze. Naciśnij przycisk **Start**.

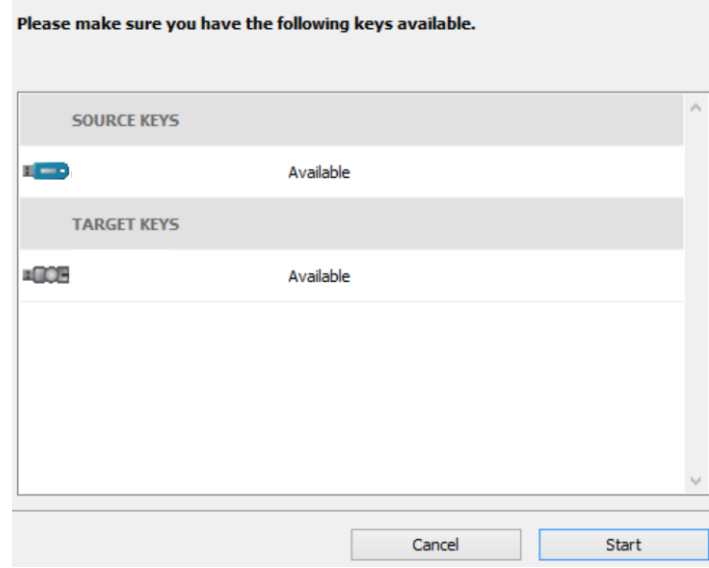

4. Po pomyślnym zakończeniu procesu kliknij **Close**. Od tej pory klucz fizyczny typu WibuKey nie jest aktywny.

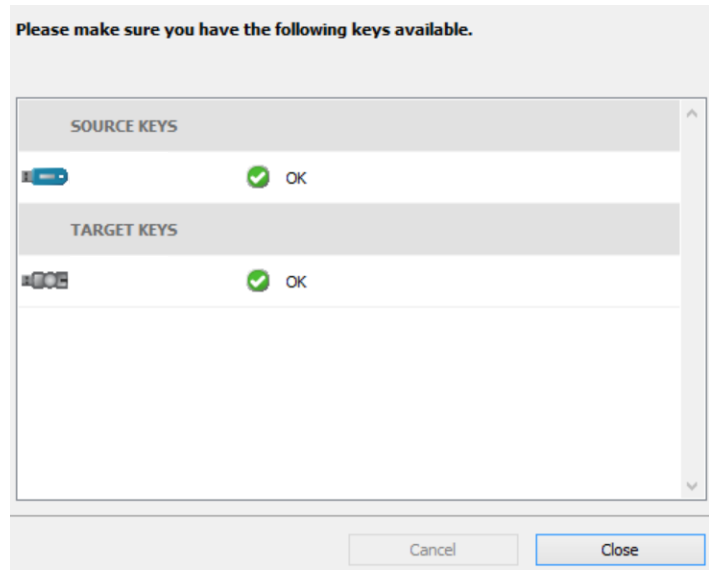

5. Aby rozpocząć pracę w Archicadzie, klucz fizyczny typu CodeMeter musi być podłączony do portu USB.

Uwaga: Aby uruchomić starszą wersję programu Archicad (tj. Archicad 10, 11 lub 12) należy zainstalować na komputerze odpowiednią wersję programu CodeMeter Enabler ze strony: [https://graphisoft.com/downloads/protection\\_key?](https://graphisoft.com/downloads/protection_key?)

# MultibiM

### **Kontakt ze wsparciem:**

- ‣ +48 734 107 236
- ‣ [wsparcie@multibim.pl](mailto:wsparcie@multibim.pl)